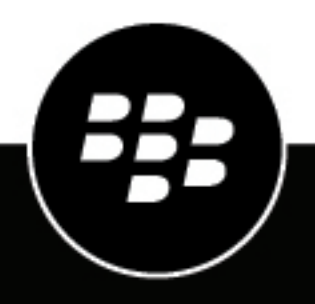

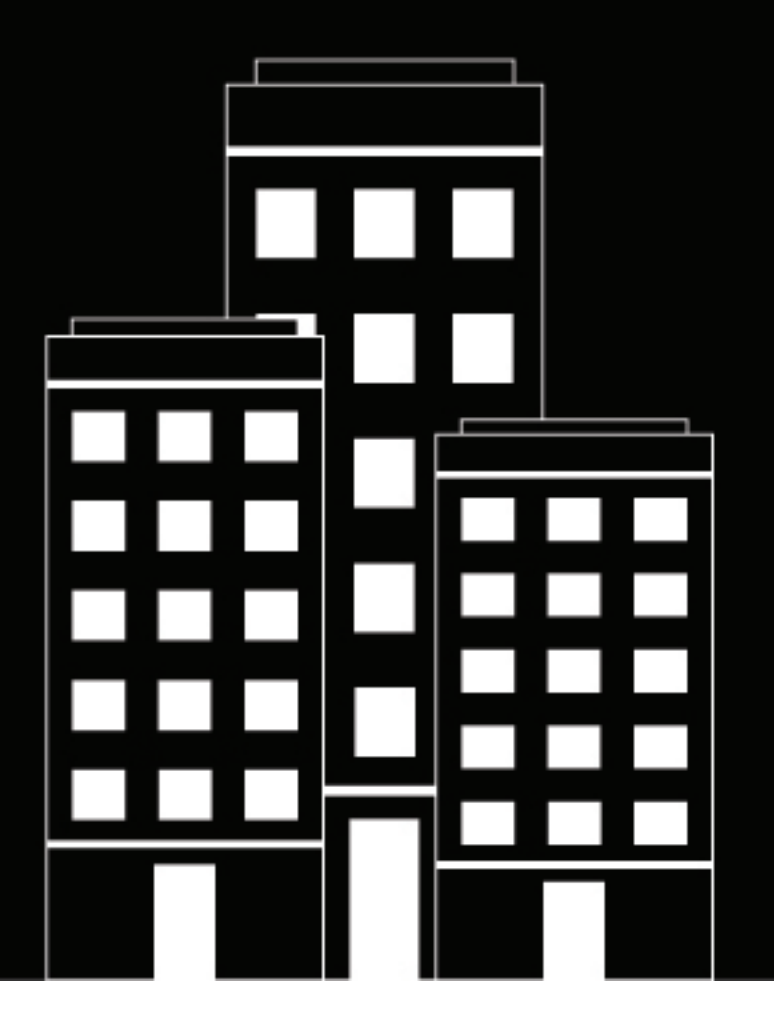

# **BlackBerry AtHoc Gebruikers en beheerders beheren**

7.7

2019-03-27Z

#### **Contents**

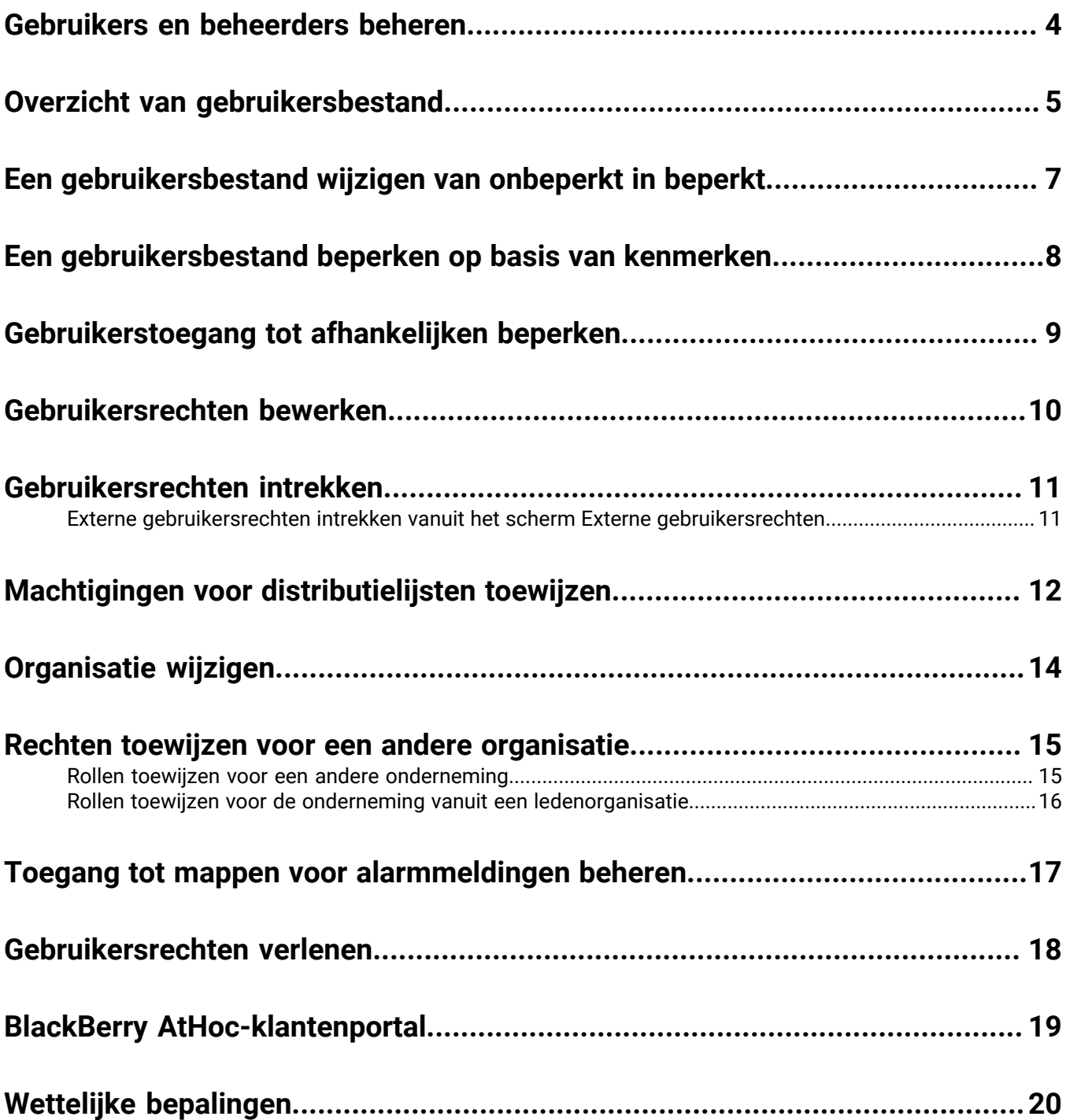

### <span id="page-3-0"></span>**Gebruikers en beheerders beheren**

Alleen BlackBerry AtHoc-beheerders en Enterprise-beheerders hebben toegang tot de knop Gebruikersrechten bewerken op de pagina met gebruikersgegevens. Via de knop Gebruikersrechten bewerken wordt de pagina Gebruikersrechten weergegeven. Op de pagina Gebruikersrechten kunt u gebruikersrechten aan een gebruiker verlenen of deze intrekken. Tevens kunt u hier gebruikersrollen toewijzen. Op de pagina Gebruikersrechten kunnen gemachtigde gebruikers ook het gebruikersbestand van elke gebruiker definiëren. Het gebruikersbestand is de subset met eindgebruikers waarnaar de uitgever alarmmeldingen kan publiceren.

In een ondernemingsorganisatie worden alle soorten gebruikers in elke suborganisatie weergegeven. Een gebruiker in een suborganisatie kan een gebruiker in de onderneming worden met de knop Gebruikersrechten bewerken op de pagina met gebruikersgegevens in de Enterprise-organisatie. Zie *de BlackBerry AtHoc Enterprise Planning Guide* voor meer informatie.

### <span id="page-4-0"></span>**Overzicht van gebruikersbestand**

Een gebruikersbestand is een subset eindgebruikers die een gebruiker kan benaderen met alarmmeldingen en die deze kan bekijken via de schermen Gebruikers en Distributielijsten. Gebruikers met een onbeperkt gebruikersbestand kunnen elke gebruiker in het BlackBerry AtHoc-systeem benaderen en bekijken, terwijl gebruikers met een beperkt gebruikersbestand alleen de eindgebruikers in hun gebruikersbestand kunnen benaderen.

Gebruikersbestand met een beperkt gebruikersbestand kunnen geen informatie bekijken over gebruikers buiten hun geautoriseerde gebruikersbestand, waaronder in geavanceerde rapporten, overzichtsrapporten van alarmmeldingen, leveringsoverzichten in csv-indeling, of vanaf het tabblad met details van een verstuurde alarmmelding. Een banner geeft aan hoeveel gebruikers van het totale aantal toegankelijk zijn voor een gebruiker met een beperkt gebruikersbestand.

Het gebruikersbestand van een gebruiker bestaat uit eindgebruikers uit de volgende bronnen, die kunnen worden toegewezen via de tabbladen Gebruikersbestand en Machtigingen voor distributielijsten van de gebruiker:

- **Organisatieknooppunten** (Optioneel. Niet op alle systemen beschikbaar) Gebruikers die zijn geselecteerd op basis van lidmaatschap van geselecteerde organisaties.
- **Standaard of aangepaste gebruikerskenmerken die zijn toegewezen aan eindgebruikers** Gebruikers die zijn geselecteerd op basis van specifieke kenmerken zoals afdeling, functie of locatie.
- **Distributielijsten** Gebruikers die zijn geselecteerd op basis van hun opname in geselecteerde distributielijsten. Door gebruikers op deze manier te identificeren, worden mogelijk personen opgenomen die zich niet in het opgegeven gebruikersbestand van een gebruiker bevinden.
- **Afhankelijken** Gebruikers die zijn geselecteerd op basis van hun relatie met een sponsorgebruiker.

In de volgende tabel vindt u een overzicht van de toegangsrechten van de gebruiker voor verschillende kenmerken op basis van zijn of haar gebruikersbestand.

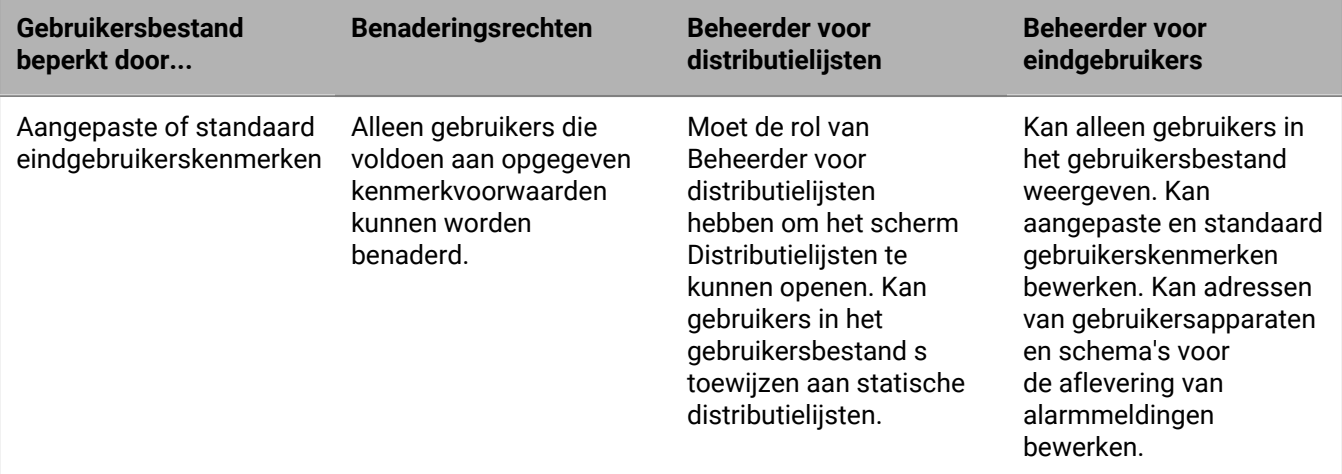

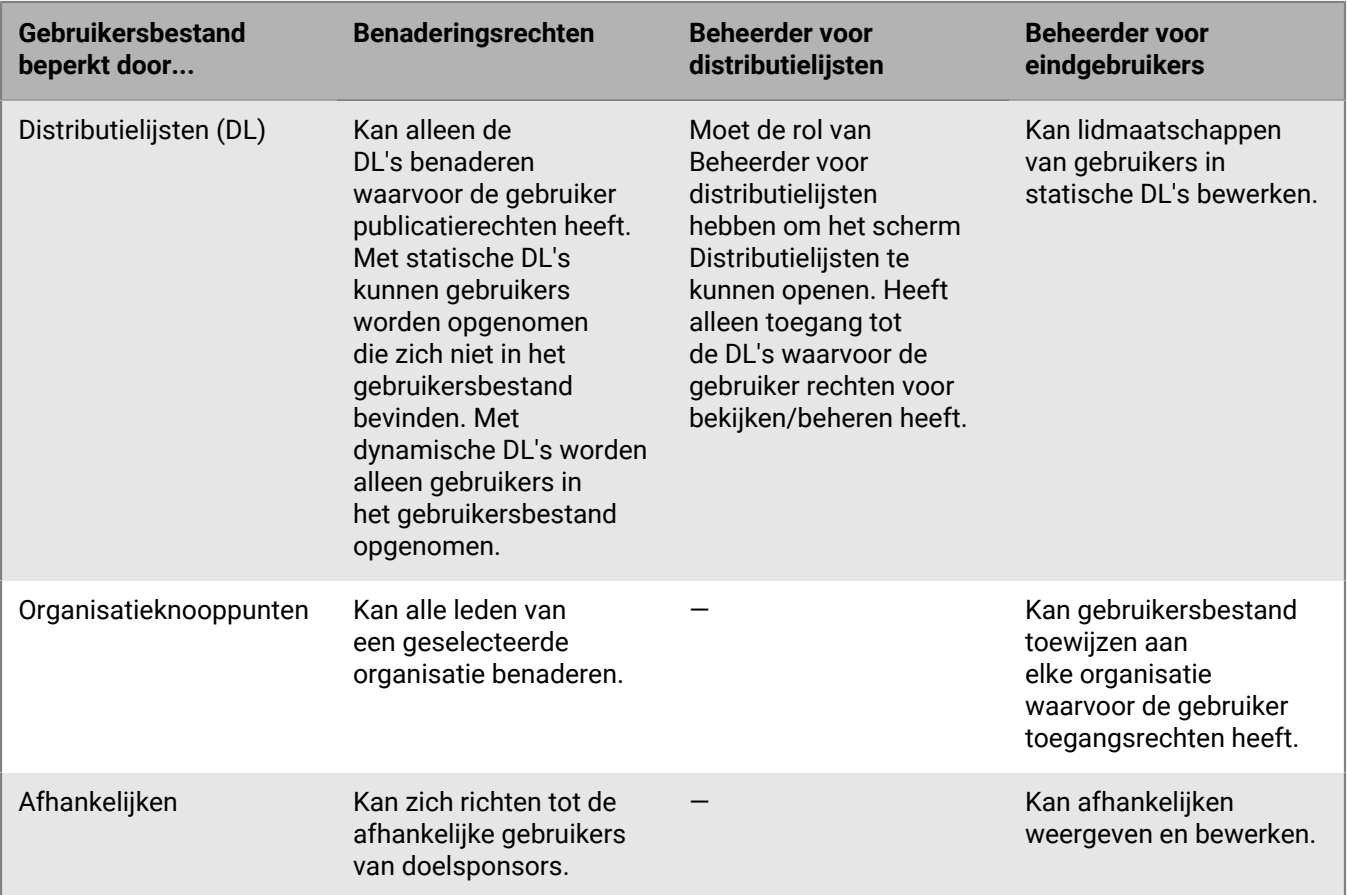

#### <span id="page-6-0"></span>**Een gebruikersbestand wijzigen van onbeperkt in beperkt**

Als u over de vereiste machtigingen beschikt, kunt u het gebruikersbestand van een gebruiker wijzigen van onbeperkt (de standaardinstelling) naar beperkt binnen BlackBerry AtHoc.

- **1.** Klik op de menubalk op **Gebruikers**.
- **2.** Klik op **Gebruikers**.
- **3.** Klik op een willekeurige plek in de rij met de naam van de gebruiker.

De gegevens van de gebruiker worden op het scherm weergegeven.

- **4.** Klik op **Gebruikersrechten bewerken**. wordt geopend.
- **5.** Blader in het scherm met gebruikersgegevens omlaag naar het gedeelte **Gebruikersbestand** en klik op de optie **Beperkt**.
- **6.** Klik op **Opslaan** om de wijziging te voltooien.

**Note:** Zie [Een gebruikersbestand beperken op basis van kenmerken](#page-7-0) voor volledige informatie over het instellen van beperkingen voor een gebruikersbestand.

#### <span id="page-7-0"></span>**Een gebruikersbestand beperken op basis van kenmerken**

Een gebruikersbestand kan worden beperkt op basis van standaard- of gebruikerskenmerken die zijn toegewezen aan eindgebruikers, evenals lidmaatschap in organisatiehiërarchieën. Het gebruikersbestand wordt gedefinieerd met dynamische query's die worden uitgevoerd wanneer een alarmmelding wordt gemaakt en wanneer deze wordt gepubliceerd.

- **1.** Klik op de menubalk op **Gebruikers**.
- **2.** Klik op **Gebruikers**.
- **3.** Klik op een willekeurige plek in de rij met de naam van de gebruiker.

De gegevens van de gebruiker worden weergegeven.

- **4.** Klik op **Gebruikersrechten bewerken**.
- **5.** Blader in het scherm met gebruikersgegevens omlaag naar het gedeelte **Gebruikersbestand** en selecteer de optie **Beperkt**.
- **6.** Klik op de koppeling **Wijzigen** naast het keuzerondje Beperkt. Het scherm Voorwaarden maken wordt weergegeven.
- **7.** Klik op de lijst **Selecteer een kenmerk** en selecteer vervolgens het eerste kenmerk dat u als restrictiecriterium wilt gebruiken.
- **8.** Selecteer in het veld **Selecteer een gebruiker** de gebruiker die u aan het kenmerk wilt toewijzen.

**Note:** De lijst met gebruikers varieert afhankelijk van het type kenmerk dat is geselecteerd.

- **9.** Voer in het volgende veld dat wordt weergegeven een waarde voor het kenmerk in of selecteer deze.
- **10.**Klik desgewenst op de knop **Voorwaarde toevoegen** en herhaal vervolgens stap 7 tot en met 9 voor elke extra kenmerkvoorwaarde die u wilt toevoegen.
- **11.**Als uw organisatie zo is ingesteld dat hierin organisaties kunnen worden weergegeven, selecteert u desgewenst in het gedeelte **Organisatiehiërarchie** van de vervolgkeuzelijst **Gebruikerskenmerk** een of meer opties waaruit de gebruiker kan kiezen als doelgroepen voor alarmmeldingen.

**Note:** Gebruikers moeten tot de geselecteerde organisatieknooppunten behoren en aan de andere opgegeven kenmerkvoorwaarden voldoen om in een gebruikersbestand te kunnen worden opgenomen.

- **12.**Wanneer u klaar bent met het maken van restrictiecriteria, klikt u op **Toepassen**.
- **13.**(Optioneel) Bekijk in het scherm **Gebruikersrechten** de lijst met eindgebruikers die aan de criteria voldoen. Klik hiervoor op de koppeling **Gebruikers weergeven** in het gedeelte **Gebruikersbestand** van het scherm. **14.**Klik op **Opslaan**.

### <span id="page-8-0"></span>**Gebruikerstoegang tot afhankelijken beperken**

Wanneer de toegang van een gebruiker tot afhankelijken is beperkt, kan de gebruiker een afhankelijke gebruiker niet weergeven, bewerken of verwijderen. De gebruiker kan geen afhankelijken in alarmmeldingen of gebeurtenissen benaderen, deze in rapporten bekijken of hun gegevens exporteren.

Gebruikers kunnen afhankelijken standaard bekijken, beheren en benaderen.

- **1.** Klik op de menubalk op **Gebruikers**.
- **2.** Klik op **Gebruikers**.
- **3.** Klik op een willekeurige plek in de rij met de naam van de gebruiker. De gegevens van de gebruiker worden weergegeven.
- **4.** Klik op **Gebruikersrechten bewerken**. Er wordt een venster geopend.
- **5.** Schuif in het scherm **Gebruikersrechten** omlaag naar het gedeelte **Gebruikersbestand** en schakel het selectievakje **Ingeschakeld**> in het gedeelte **Beheren en naar afhankelijken publiceren** uit.
- **6.** Klik op **Opslaan**.

### <span id="page-9-0"></span>**Gebruikersrechten bewerken**

**Note:** Raadpleeg [Gebruikersrechten intrekken](#page-10-0) als u alle gebruikersrechten voor een gebruiker wilt intrekken.

- **1.** Klik op de menubalk op **Gebruikers**.
- **2.** Klik op **Gebruikers**.
- **3.** Klik in de lijst op de naam van de gebruiker.

Het scherm met gebruikersdetails wordt geopend en u ziet alle informatie voor de specifieke gebruiker in het systeem.

- **4.** Klik op **Gebruikersrechten bewerken**.
- **5.** Klik in het scherm **Gebruikersrechten** op de vervolgkeuzelijst **Gebruikersrollen** en selecteer vervolgens elke rol die u aan de gebruiker wilt toewijzen.
- **6.** Als u de rechten voor een gebruiker wilt verwijderen, klikt u op het pictogram **X** naast de naam.
- **7.** Klik op **Opslaan**.

### <span id="page-10-0"></span>**Gebruikersrechten intrekken**

Trek de gebruikersrechten in om alle rechten in te trekken.

- **1.** Klik op de menubalk op de knop **Gebruikers**.
- **2.** Klik op de koppeling **Gebruikers**.
- **3.** Klik in de lijst op de naam van de gebruiker.

Het scherm met gebruikersdetails wordt geopend en u ziet alle informatie voor de specifieke gebruiker in het systeem.

**4.** Klik op de vervolgkeuzelijst **Meer acties** en selecteer vervolgens de optie **Gebruikersrechten intrekken**.

Er wordt een waarschuwingsscherm weergegeven met de vraag "Weet u zeker dat u de gebruikersrechten voor deze gebruiker wilt intrekken?" en de melding dat deze actie niet ongedaan kan worden gemaakt. De bewerking Gebruikersrechten intrekken kan niet ongedaan worden gemaakt, maar u kunt de rechten later met de knop Gebruikersrechten bewerken in het scherm met gebruikersgegevens opnieuw aan de gebruiker toewijzen.

**5.** Klik op **Intrekken**.

**Note:** Als een gebruiker bij het systeem is aangemeld wanneer de gebruikersrechten worden ingetrokken, wordt hij of zij bij zijn volgende paginanavigatie afgemeld en doorgestuurd naar een foutscherm met het volgende bericht: "U beschikt niet over de vereiste gebruikersrechten om toegang te krijgen tot deze pagina. Neem contact op met de beheerder."

#### <span id="page-10-1"></span>**Externe gebruikersrechten intrekken vanuit het scherm Externe gebruikersrechten**

Gebruik de pagina Externe gebruikersrechten om machtigingen in te trekken voor een gebruiker die machtigingen in een andere organisatie heeft.

- **1.** Meld u als beheerder aan bij het BlackBerry AtHoc-beheersysteem en ga naar de organisatie waarvoor u rollen wilt toewijzen.
- **2.** Klik op de menubalk op het pictogram (Instellingen).
- **3.** Klik in het gedeelte **Gebruikers** op **Externe gebruikersrechten**. Er wordt een lijst met gebruikers weergegeven die gebruikersrechten hebben in een organisatie waarin u ook gebruikersrechten hebt.
- **4.** Klik in de lijst op de naam van de gebruiker. Het scherm met gebruikersdetails wordt geopend en u de informatie voor de specifieke gebruiker in het systeem.
- **5.** Klik op **Intrekken**. Er wordt een waarschuwingsscherm weergegeven met de vraag "Weet u zeker dat u de gebruikersrechten voor deze gebruiker wilt intrekken?" en de melding dat deze actie niet ongedaan kan worden gemaakt. De bewerking Gebruikersrechten intrekken kan niet ongedaan worden gemaakt, maar u kunt de rechten later met de knop **Gebruikersrechten bewerken** in het scherm met gebruikersgegevens opnieuw aan de gebruiker toewijzen. Als u slechts één of meer gebruikersrechten voor een gebruiker wilt verwijderen, klikt u op de **X** in de pil voor die rol in het gedeelte **Gebruikersrollen**.

Als een gebruiker bij het systeem is aangemeld wanneer de gebruikersrechten worden ingetrokken, wordt hij of zij bij zijn volgende paginanavigatie afgemeld en doorgestuurd naar een foutscherm met het volgende bericht: "U beschikt niet over de vereiste gebruikersrechten om toegang te krijgen tot deze pagina. Neem contact op met de beheerder."

### <span id="page-11-0"></span>**Machtigingen voor distributielijsten toewijzen**

In elke organisatie wordt doorgaans aan iemand de rol Beheerder voor distributielijsten toegewezen. De Beheerder voor distributielijsten kan distributielijsten maken, bewerken, verwijderen en importeren. Dit is een duidelijke en krachtigere machtiging dan het kunnen bewerken van een distributielijst en het gebruiken van deze lijst om alarmmeldingen te sturen. Gebruikers met de rol Geavanceerde alarmmeldingen publiceren of Concepten publiceren kunnen geen distributielijsten beheren, maar wel lijsten selecteren als ontvangers voor een alarmmelding.

**Note:** U kunt via het scherm Externe gebruikersrechten machtigingen voor distributielijsten toewijzen aan een gebruiker in een andere organisatie.

#### **Rechten toewijzen vanuit het scherm Gebruikersgegevens**

- **1.** Klik op de menubalk op **Gebruikers**.
- **2.** Klik op **Gebruikers**.
- **3.** Klik in de gebruikerslijst op de naam van de gebruiker aan wie u machtigingen voor distributielijsten wilt toewijzen. wordt weergegeven.
- **4.** Klik in het scherm met gebruikersgegevens op **Gebruikersrechten bewerken**.
- **5.** Voer in het gedeelte **Distributielijsten** een van de volgende handelingen uit:
	- Behoud de standaardinstellingen **Onbeperkt** voor de velden Publiceren en Beheren zodat de gebruiker alarmmeldingen kan beheren en publiceren voor alle bestaande distributielijsten in de organisatie waaraan de gebruiker is gekoppeld.
	- Stel een of beide velden in op **Beperkt** als u de distributielijsten wilt beperken die een gebruiker kan beheren of publiceren.
- **6.** Als u in stap 5 de eerste optie hebt geselecteerd, gaat u naar stap 9. Als u in stap 5 de tweede optie hebt geselecteerd, gaat u verder met deze instructies.
- **7.** Als u optie **Beperkt** naast het veld **Publiceren of Beheren** selecteert, wordt hiernaast een koppeling **Wijzigen** weergegeven.
- **8.** Klik op **Wijzigen** om het scherm **Distributielijsten** te openen, waarin alle distributielijsten in het systeem worden weergegeven.
	- Als u een gebruiker wilt toestaan naar een specifieke lijst te publiceren, schakelt u het selectievakje in de kolom **Publiceren** voor die lijst in.
	- Als u een gebruiker wilt toestaan een specifieke lijst te bekijken of beheren, schakelt u het selectievakje in de kolom **Bekijken/beheren** voor die lijst in.
- **9.** Klik op **OK** om de machtigingen voor distributielijsten voor de gebruiker in het systeem bij te werken.

#### **Machtigingen toewijzen vanuit het scherm Externe gebruikersrechten**

- **1.** Klik op de menubalk op het pictogram **Instellingen**.
- **2.** Klik in het gedeelte **Gebruikers** op **Externe gebruikersrechten**.
- **3.** Klik in het venster **Externe gebruikersrechten** in de tabel **Gebruikers** op de naam van de gebruiker aan wie u machtigingen voor distributielijsten wilt verlenen. U kunt zoeken op gebruikersnaam om de lijst met gebruikers te beperken. Het scherm met gebruikersgegevens wordt geopend.
- **4.** Selecteer in het gedeelte **Gebruikersrollen** de optie **Beheerder voor distributielijsten** in de lijst Gebruikersrollen.
- **5.** Als u de gebruiker rechten wilt verlenen om naar alle distributielijsten te publiceren, selecteert u desgewenst de optie **Onbeperkt publiceren** in het gedeelte **Distributielijsten**. Dit is de standaardoptie.
- **6.** Als u de gebruiker rechten wilt verlenen om naar specifieke distributielijsten te publiceren, selecteert u desgewenst de optie **Beperkt** publiceren in het gedeelte Distributielijsten en klikt u vervolgens op **Wijzigen**. Het scherm 'Distributielijsten' wordt geopend. Schakel in de kolom Publiceren het selectievakje in voor elke

distributielijst waarvoor u de gebruiker rechten wilt verlenen om hiernaar te publiceren. Klik op **OK**. U keert terug naar het scherm met gebruikersgegevens.

- **7.** Als u de gebruiker rechten wilt verlenen om alle distributielijsten te beheren, selecteert u desgewenst de optie **Onbeperkt beheren** in het gedeelte **Distributielijsten**. Dit is de standaardoptie.
- **8.** Als u de gebruiker rechten wilt verlenen om specifieke distributielijsten te beheren, selecteert u desgewenst de optie **Beperkt** publiceren in het gedeelte Distributielijsten en klikt u vervolgens op **Wijzigen**. Het scherm 'Distributielijsten' wordt geopend. Schakel in de kolom **Bekijken/beheren** het selectievakje in voor elke distributielijst waarvoor u de gebruiker rechten wilt verlenen om hiernaar te publiceren. Klik op **OK**. U keert terug naar het scherm met gebruikersgegevens.
- **9.** Klik op **Opslaan**.

## <span id="page-13-0"></span>**Organisatie wijzigen**

- **1.** Klik op de navigatiebalk op de gebruikersnaam die is aangemeld.
- **2.** Klik op **Organisatie wijzigen**.

**Note:** Als uw gebruikersnaam is gekoppeld aan slechts één organisatie, wordt de koppeling Organisatie wijzigen niet weergegeven.

- **3.** Klik in het scherm **Organisatie wijzigen** op de naam van de organisatie waarnaar u wilt wisselen.
- **4.** Klik op **OK**.

#### <span id="page-14-0"></span>**Rechten toewijzen voor een andere organisatie**

Als u met gebruikers werkt die toegang nodig hebben tot meerdere organisaties, gebruikt u hetzelfde account om voor elke organisatie toegang te verlenen. U kunt de gebruiker één keer maken en aan die gebruiker gebruikersrechten in een andere organisatie verlenen, zolang de andere organisatie zich in hetzelfde systeem bevindt. Zo hebben gebruikers toegang tot meerdere organisaties zonder dat ze meerdere accounts nodig hebben.

In het volgende gedeelte worden de twee belangrijkste situaties beschreven waarin u aan een gebruiker gebruikersrechten voor een andere organisatie moet toewijzen.

#### <span id="page-14-1"></span>**Rollen toewijzen voor een andere onderneming**

Gebruik de pagina Externe gebruikersrechten om machtigingen te verlenen aan een gebruiker die machtigingen in een andere organisatie heeft.

- **1.** Meld u als beheerder aan bij het BlackBerry AtHoc-beheersysteem en ga naar de organisatie waarvoor u rollen wilt toewijzen.
- **2.** Klik op de menubalk op het pictogram (**Instellingen**).
- **3.** Klik in het gedeelte **Gebruikers** op **Externe gebruikersrechten**.

Er wordt een lijst met gebruikers weergegeven die gebruikersrechten hebben in een organisatie waarin u ook gebruikersrechten hebt.

- **4.** Klik op **Toevoegen** om bestaande gebruikers van externe organisaties aan de lijst toe te voegen. Het venster Gebruikersrechten toevoegen aan externe gebruiker wordt geopend.
	- **a.** Zoek de gebruiker in het veld **Zoeken op gebruikersnaam** en selecteer vervolgens een gebruiker. De pagina met gebruikersgegevens wordt geopend.

Het gebruikersaccount moet een gebruiker in de eigen organisatie zijn voordat deze in deze lijst wordt weergegeven. U moet ook beheerder zijn in de eigen organisatie van de gebruiker.

- **b.** Selecteer in de lijst **Gebruikersrollen** de rollen die u aan de gebruiker wilt toewijzen. Er wordt een volledige lijst met AtHoc-rollen weergegeven, inclusief alle beheerdersrollen. Als de gebruiker beheerder moet zijn, gebruikt u de volgende richtlijnen:
	- Selecteer in Systeemconfiguratie de rol Systeembeheerder. Met deze rol heeft de gebruiker beheerrechten voor instellingsbevoegdheden (geen gebruikersbeheer of rechten voor alarmmeldingen) voor alle organisaties in het systeem.
	- Selecteer in een Enterprise-organisatie de rol Enterprise-beheerder. Met deze rol heeft de gebruiker beheerrechten voor de Enterprise-organisatie en alle suborganisaties.
	- Selecteer in een suborganisatie de rol organisatiebeheerder. Met deze rol heeft de gebruiker beheerrechten voor de lokale suborganisatie.
	- Selecteer in een basisorganisatie de rol beheerder. Met deze rol heeft de gebruiker beheerrechten voor de lokale conceptorganisatie.
- **c.** Selecteer de distributielijsten waarmee de beheerder kan werken.
	- Publiceren: als deze optie is geselecteerd voor een distributielijstnaam, kan de beheerder alarmmeldingen publiceren naar de leden van de lijst.
	- Beheren: als deze optie is geselecteerd voor een distributielijstnaam, kan de beheerder de lijst bekijken en beheren.
- **5.** Klik op **Opslaan**.

**Note:** Als u de rollen voor een bestaande beheerder wilt wijzigen, klikt u op de gebruikersnaam en brengt u wijzigingen aan op de pagina met details, zoals beschreven in stap 4.

#### <span id="page-15-0"></span>**Rollen toewijzen voor de onderneming vanuit een ledenorganisatie**

Als u een Enterprise-installatie hebt, hebben bepaalde gebruikers in ledenorganisaties toegang nodig tot het niveau Enterprise. Hierdoor kan de gebruiker alarmmeldingen versturen vanuit de onderneming of de onderneming beheren. Zie *de BlackBerry AtHoc Enterprise Planning Guide* voor meer informatie.

Als een gebruiker in een lidorganisatie toegang tot de Enterprise-organisatie nodig heeft, kunt u de aan hen toegekende gebruikersrechten op Enterprise-niveau bewerken.

- **1.** Meld u als Enterprise-beheerder aan bij het BlackBerry AtHoc-beheersysteem en ga naar de Enterpriseorganisatie.
- **2.** Klik op de menubalk op **Gebruikers**.
- **3.** Klik op **Gebruikers**.
- **4.** Klik op de **gebruiker** waarvan u de rechten wilt bewerken.
- **5.** Klik op **Gebruikersrechten verlenen**.
- **6.** Klik op de lijst **Gebruikersrollen** en klik vervolgens op elk van de rollen die u aan de gebruiker wilt toewijzen om deze te selecteren.

Als u de rol van Enterprise-beheerder toewijst, krijgt deze gebruiker volledige beheerdersrechten voor alle ledenorganisaties.

- **7.** Als u de rechten voor een gebruiker wilt verwijderen, klikt u op het pictogram **X** naast de naam.
- **8.** Klik op **Opslaan**.

#### <span id="page-16-0"></span>**Toegang tot mappen voor alarmmeldingen beheren**

Met Beheer van mappen voor alarmmeldingen worden configuratie- en beheertaken voor mappen voor alarmmeldingen gecentraliseerd. U kunt gebruikers in andere organisaties toegang verlenen tot mappen voor alarmmeldingen.

Ga als volgt te werk om toegang te verlenen tot Beheer van mappen voor alarmmeldingen:

- **1.** Klik op de menubalk op het pictogram (**Instellingen**).
- **2.** Klik in het gedeelte **Gebruikers** op **Externe gebruikersrechten**.
- **3.** Klik in het venster **Externe gebruikersrechten** in de tabel **Gebruikers** op de naam van de gebruiker aan wie u toegang tot mappen voor alarmmeldingen wilt verlenen. U kunt zoeken op gebruikersnaam om de lijst met gebruikers te beperken.
- **4.** Selecteer in het scherm **Gebruikersgegevens** in het gedeelte **Gebruikersrollen** een rol met rechten voor het publiceren van alarmmeldingen uit de lijst **Gebruikersrollen**.
- **5.** Selecteer desgewenst in het gedeelte **Mappen voor alarmmeldingen** de optie **Onbeperkt publiceren/ beheren** om toegang te verlenen tot alle mappen voor alarmmeldingen in de organisatie.
- **6.** Selecteer desgewenst in het gedeelte **Mappen voor alarmmeldingen** de optie **Beperkt publiceren/beheren** om toegang te verlenen tot specifieke mappen voor alarmmeldingen in de organisatie. De mappenlijst wordt weergegeven. Selecteer de specifieke mappen waartoe u de gebruiker toegang wilt verlenen.
- **7.** Klik op **Opslaan**.

### <span id="page-17-0"></span>**Gebruikersrechten verlenen**

Voer de volgende stappen uit om gebruikersrechten aan een gebruiker toe te kennen:

- **1.** Maak een gebruiker. Nadat u de nieuwe gebruiker hebt gemaakt, klikt u op **Opslaan**. Het scherm met de gebruikersgegevens wordt weergegeven.
- **2.** Klik op **Gebruikersrechten verlenen**.
- **3.** Klik in het scherm **Gebruikersrechten** op de lijst **Gebruikersrollen** en klik op elk van de rollen die u aan de gebruiker wilt toewijzen om deze te selecteren.

Elke rol die u selecteert, wordt in het scherm onder de vervolgkeuzelijst Gebruikersrollen weergegeven. Als u meer dan drie rollen selecteert, worden de eerste drie rollen weergegeven en kunt u de rest zien door op de schuifbalk te klikken die in het veld verschijnt.

- **4.** Voer desgewenst een wachtwoord in dat voldoet aan de opgegeven vereisten en bevestig dit.
- **5.** Schakel desgewenst de selectievakjes in om op te geven of de gebruiker het wachtwoord bij de volgende aanmelding moet wijzigen en of het wachtwoord verloopt.
- **6.** Klik op **Opslaan**.

## <span id="page-18-0"></span>**BlackBerry AtHoc-klantenportal**

BlackBerry AtHoc-klanten kunnen via de klantportal meer informatie krijgen over BlackBerry AtHoc-producten of antwoorden krijgen op vragen over hun BlackBerry AtHoc-systemen:

<https://support.athoc.com/customer-support-portal.html>

De BlackBerry AtHoc-klantenportal biedt ook ondersteuning via computertraining, controlelijsten voor gebruikers, bronnen voor goede gewoonten, naslagwerken en gebruikershandleidingen.

## <span id="page-19-0"></span>**Wettelijke bepalingen**

#### **Copyright © 2019 BlackBerry Limited. Alle rechten voorbehouden.**

Dit document mag niet worden gekopieerd, openbaar gemaakt, overgedragen of gewijzigd zonder voorafgaande schriftelijke toestemming van BlackBerry Limited. Hoewel wordt aangenomen dat alle inhoud correct is ten tijde van de publicatie, wordt deze informatie verstrekt als algemene informatie. De inhoud kan zonder voorafgaande kennisgeving worden gewijzigd en wordt geleverd in de huidige staat en zonder uitdrukkelijke of impliciete garanties, met inbegrip van, maar niet beperkt tot, een garantie voor nauwkeurigheid die door BlackBerry Limited wordt geboden. De software die in dit document wordt beschreven, wordt uitsluitend geleverd onder een schriftelijke licentie, bevat waardevolle handelsgeheimen en eigendomsinformatie en wordt beschermd door het auteursrecht van de Verenigde Staten en andere landen. Ongeoorloofd gebruik van software of de bijbehorende documentatie kan leiden tot civiele procedures en strafrechtelijke vervolging.

#### **Handelsmerken**

Handelsmerken, met inbegrip van maar niet beperkt tot ATHOC, EMBLEM Design, ATHOC & Design en het PURPLE GLOBE Design zijn de handelsmerken of gedeponeerde handelsmerken van BlackBerry Limited, haar dochterondernemingen en/of gelieerde bedrijven, worden onder licentie gebruikt, en de exclusieve rechten op dergelijke handelsmerken zijn uitdrukkelijk voorbehouden. Alle andere handelsmerken zijn eigendom van de respectieve eigenaren. Het is gebruikers niet toegestaan deze merken te gebruiken zonder voorafgaande schriftelijke toestemming van AtHoc of een derde partij die eigenaar is van het merk.

Dit product bevat software die is ontwikkeld door Microsoft (http://www.microsoft.com).

Dit product bevat software die is ontwikkeld door Intel (http://www.intel.com).

Dit product bevat software die is ontwikkeld door BroadCom (http://www.broadcom.com).

Alle andere handelsmerken waarnaar in dit document wordt verwezen, zijn eigendom van de respectieve eigenaren.

#### **Patenten**

Dit product bevat technologie die is beschermd onder patenten en aangevraagde patenten.

#### **Licentieovereenkomst voor BlackBerry Solution**

<https://us.blackberry.com/legal/blackberry-solution-license-agreement>

#### **Contactgegevens**

BlackBerry AtHoc 311 Fairchild Drive Mountain View, CA 94043, Verenigde Staten Tel: 1-650-685-3000 E-mail: athocsupport@blackberry.com Internet: http://www.athoc.com